# **IEPS AND AN ILI J ARLON MUSSON ATHUS VIRTON**<br>INSTITUT D'ENSEIGNEMENT DE PROMOTION SOCIALE WALLONIE-BRUXELLES **ENSEIGI**

# **VOS PREMIERS PAS AVEC UN ORDINATEUR**

**DOMINIQUE LIEFFRIG**

**2018/2019**

http://www.promsoc-arlon.be

iepsarlon@gmail.com

mplantation MUSSON

www.facebook.com/promsocarlon

Chemin de Weyler 2

**6700 ARLON** 

Tél: +32(0)63 230.240 Fax: +32(0)63 230.245

Rue Jean Laurent 8 6750 MUSSON

Implantation ATHUS **Rue Neuve 32 6791 ATHUS** 

Tél: +32(0)63 380.276 Fax: +32(0)63 388.246 **Avenue Bouvier 19** 6760 VIRTON

mplantation VIRTON

Tél: +32(0)63 570.476 Fax: +32(0)63 455.578

mplantation ARLON

# **SOMMAIRE**

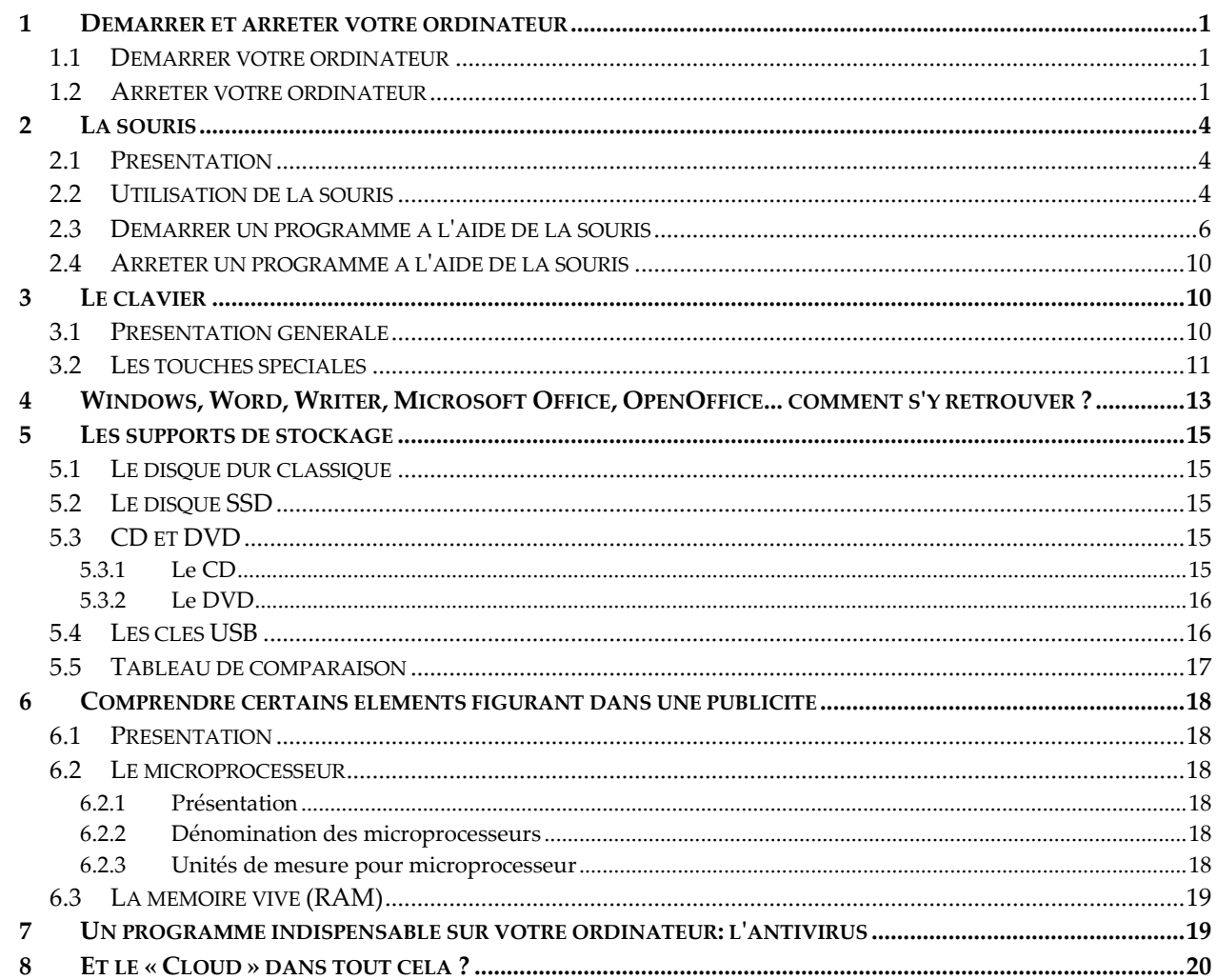

# <span id="page-2-0"></span>**1 Démarrer et arrêter votre ordinateur**

#### <span id="page-2-1"></span>**1.1 Démarrer votre ordinateur**

Pour démarrer votre ordinateur, il suffit d'appuyer sur le bouton Marche/Arrêt. Ce dernier peut prendre différentes formes suivant le modèle de votre ordinateur et il peut être relativement petit sur un ordinateur portable.

Voici le symbole figurant généralement sur le bouton Marche/Arrêt :

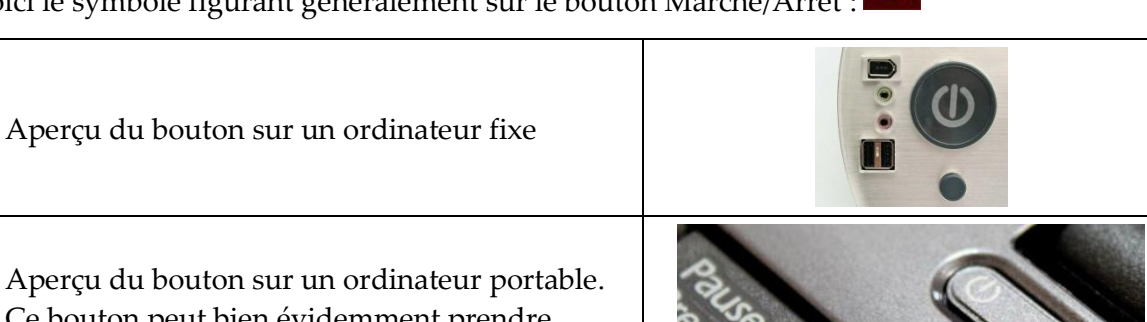

Aperçu du bouton sur un ordinateur portable. Ce bouton peut bien évidemment prendre d'autres formes suivant le constructeur.

# <span id="page-2-2"></span>**1.2 Arrêter votre ordinateur**

Avant tout, il est important de dire qu'il est vivement conseillé d'arrêter tous les programmes qui sont en cours de fonctionnement avant d'arrêter Windows et donc votre ordinateur.

Ensuite, pour arrêter Windows et par la même occasion votre ordinateur, **vous pouvez suivre une des procédures suivantes en fonction de la version de Windows qui se trouve sur votre ordinateur. NB : Windows est un programme nommé « système d'exploitation », il est automatiquement démarré suite à la mise en marche de votre ordinateur car c'est lui qui gère l'écran, le clavier, la souris, l'imprimante…**

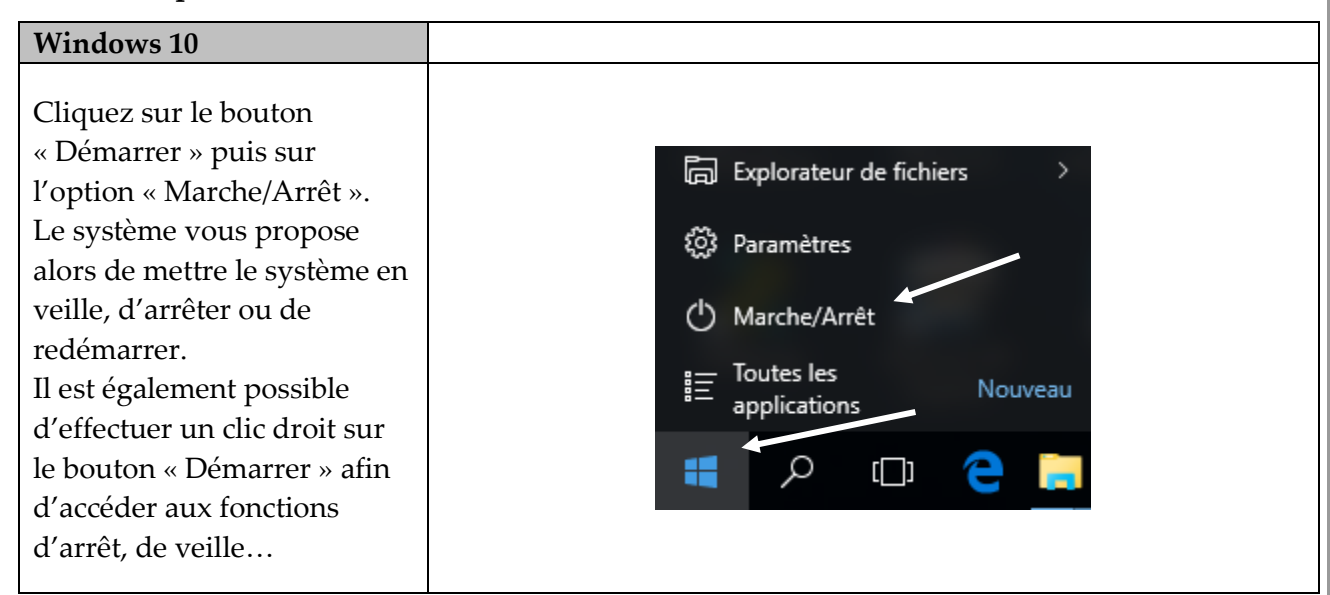

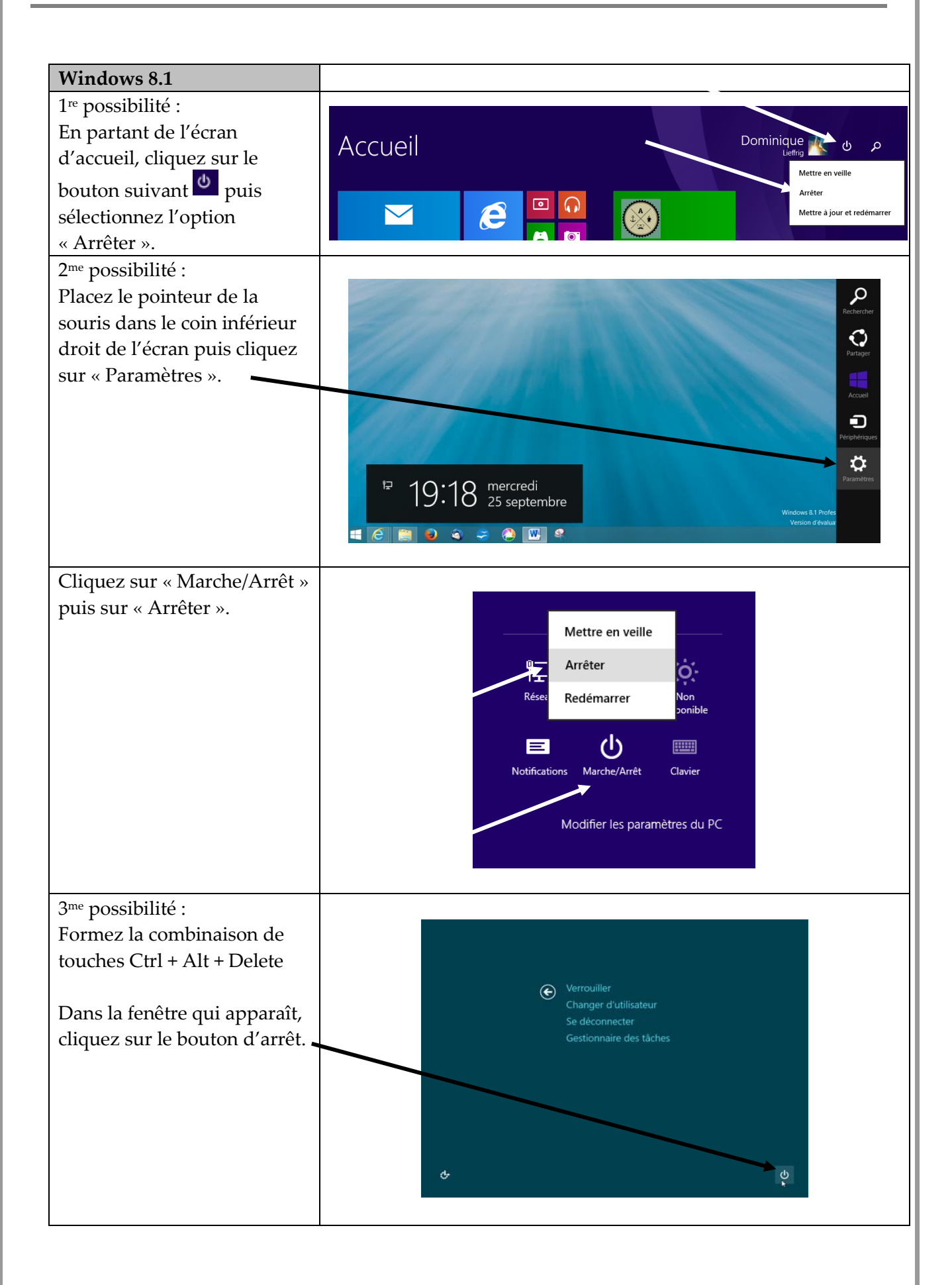

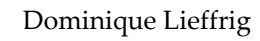

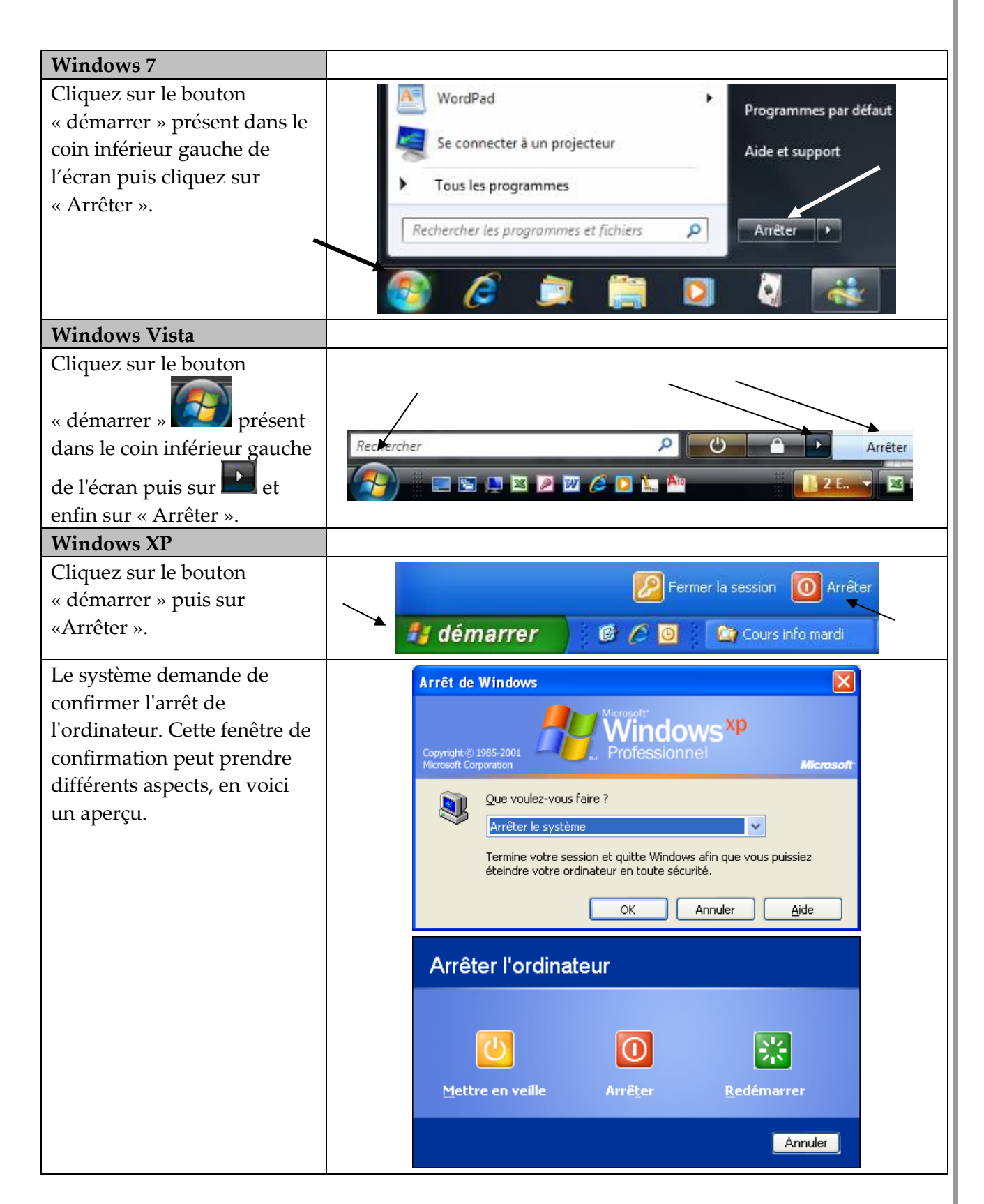

NB : suivant la configuration de l'ordinateur, il est possible de disposer d'un raccourci, sur le Bureau de Windows par exemple, permettant d'arrêter son ordinateur de manière plus rapide.

# <span id="page-5-0"></span>**2 La souris**

## <span id="page-5-1"></span>**2.1 Présentation**

Quelle que soit sa forme, une souris est un outil extrêmement pratique, tout particulièrement si vous utilisez un système d'exploitation graphique tel que Windows.

C'est Doug Englebart qui a inventé la souris informatique à l'Institut de recherche de Stanford, dans les années 60.

# La souris à roulette

La souris à roulette possède un bouton supplémentaire entre les deux boutons standard.

Ce bouton est une roulette, que vous tournez vers le haut ou vers le bas pour parcourir un document dans les applications qui obéissent à cette souris.

- ➢ La plupart des applications permettent d'utiliser la roulette.
- $\triangleright$  La roulette permet de parcourir une page de traitement de texte ou une page Web bien plus vite que la barre d'ascenseur traditionnelle.
- ➢ La roulette peut également servir de bouton. On peut lui affecter une fonction comme le double-clic par exemple.

# La souris optique

Ce type de souris a remplacé la souris munie d'une boule.

Pour information, la souris optique possède un fonctionnement basé sur l'analyse de la surface sur laquelle elle se déplace. Ainsi une souris optique est constituée d'une LED (Light-Emitting Diode), d'un système d´acquisition d´images (IAS - Image Acquisition System) et d'un processeur de signaux numériques (DSP - Digital Signal Processing).

La LED est chargée d'éclairer la surface afin de permettre au système IAS d'acquérir l'image de la surface. Le DSP, par analyse des caractéristiques microscopiques de la surface, détermine le mouvement horizontal et vertical.

Les souris optiques fonctionnent sur les surfaces non parfaitement lisses ou bien possédant des dégradés de couleur. Les avantages principaux de ce type de dispositif de pointage par rapport aux souris mécaniques sont notamment une précision accrue ainsi qu'un encrassement moindre.

La souris la plus courante actuellement est optique, sans fil et munie d'une roulette.

# <span id="page-5-2"></span>**2.2 Utilisation de la souris**

La souris d'un PC commande un pointeur à l'écran. Le pointeur peut

prendredifférentes formes suivant le contexte :  $\sqrt[k]{\sqrt[k]{\sqrt[k]{\frac{1}{2}}}}$ 

Lorsque vous déplacez la souris sur votre bureau, le pointeur se déplace de la même manière à l'écran. Si vous la dirigez vers la droite, le pointeur se dirigera vers la droite. Si vous la faites tourner en rond, le pointeur fera de même.

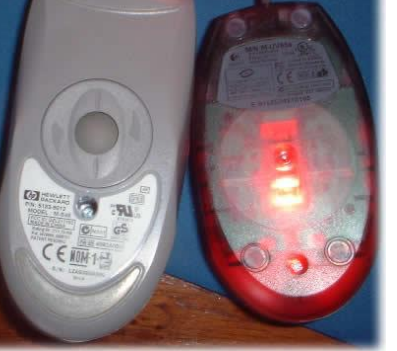

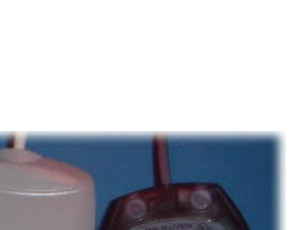

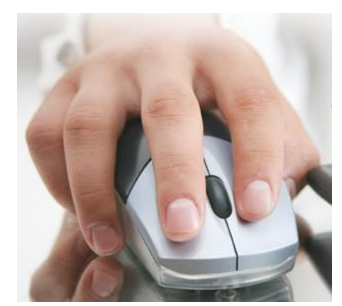

#### Notes

- La plupart des utilisateurs coincent la souris dans leur paume et positionnent leur pouce sur le côté gauche et l'annulaire sur le côté droit, laissant l'index et le majeur libres d'agir sur les boutons situés au-dessus.
- Toutes les opérations doivent être réalisées en douceur, notamment lorsqu'on appuie sur un des boutons de la souris.
- La meilleure méthode pour utiliser une souris est de jouer à un jeu de cartes livré avec Windows, comme le Solitaire, FreeCell... Pour démarrer un jeu comme le Solitaire, si vous êtes tout à fait débutant, demandez qu'un raccourci soit disponible par exemple à droite du bouton "démarrer", il vous suffira alors de cliquer une fois sur celui-ci pour démarrer le jeu de cartes :

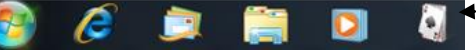

 Dans le cadre du cours, différents sites Internet seront proposés afin de vous permettre « d'apprivoiser la souris ».

#### *a) Pointer*

Si l'on vous demande de "pointer" à l'aide de la souris sur un objet précis, cela signifie que vous

devez déplacer la souris sur votre bureau pour positionner le pointeur à l'écran  $\mathbb{R}$  de sorte qu'il pointe sur cet objet.

#### *b) Cliquer*

*Cliquer* est le terme employé dans la plupart des programmes. Il signifie pointer sur un objet de l'écran **puis appuyer brièvement sur le bouton de la souris** (généralement le bouton gauche).

Si on vous demande de "cliquer sur telle option", positionnez le curseur sur cette option en déplaçant la souris sur votre bureau, et appuyez brièvement sur le bouton gauche avec votre index pour donner l'ordre au programme d'effectuer la commande qui lui correspond.

#### Notes

- Pour cliquer, appuyez brièvement sur le bouton et relâchez-le. Ne le tenez pas enfoncé en permanence.
- Il arrive parfois que l'on vous demande de cliquer tout en appuyant sur une touche spécifique du clavier. La touche Ctrl, par exemple, est une habituée de ce type de combinaison.

#### *c) Double-cliquer*

*Double-cliquer* signifie appuyer sur le bouton gauche de la souris deux fois de suite rapidement. Sous Windows, vous double-cliquez pour ouvrir quelque chose.

Le délai entre les deux clics peut varier légèrement, mais il est toujours très court.

#### Notes

- Essayez de ne pas bouger la souris entre les deux clics; ceux-ci doivent être effectués au même endroit.
- Si, en cliquant deux fois, rien ne se passe, il se peut que vous ne cliquiez pas assez vite. Essayez de procéder aussi vite que possible. Si la vitesse exigée est trop rapide pour vous, elle peut être réglée (cela sera vu dans la section concernant Windows).

#### <span id="page-7-0"></span>**2.3 Démarrer un programme à l'aide de la souris**

**Dans les notes qui suivent, veuillez-vous référer à celles qui concernent la version de Windows que vous possédez.**

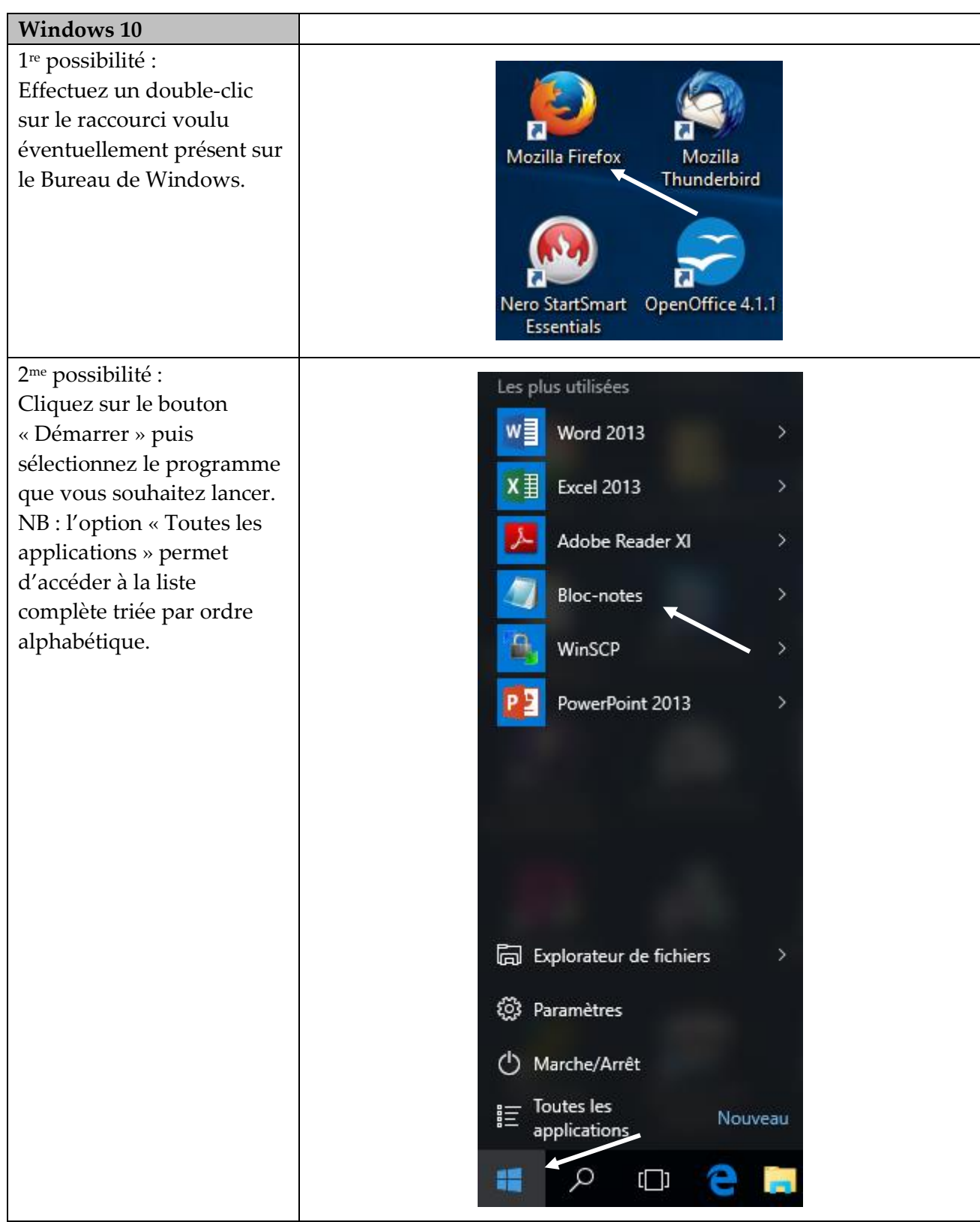

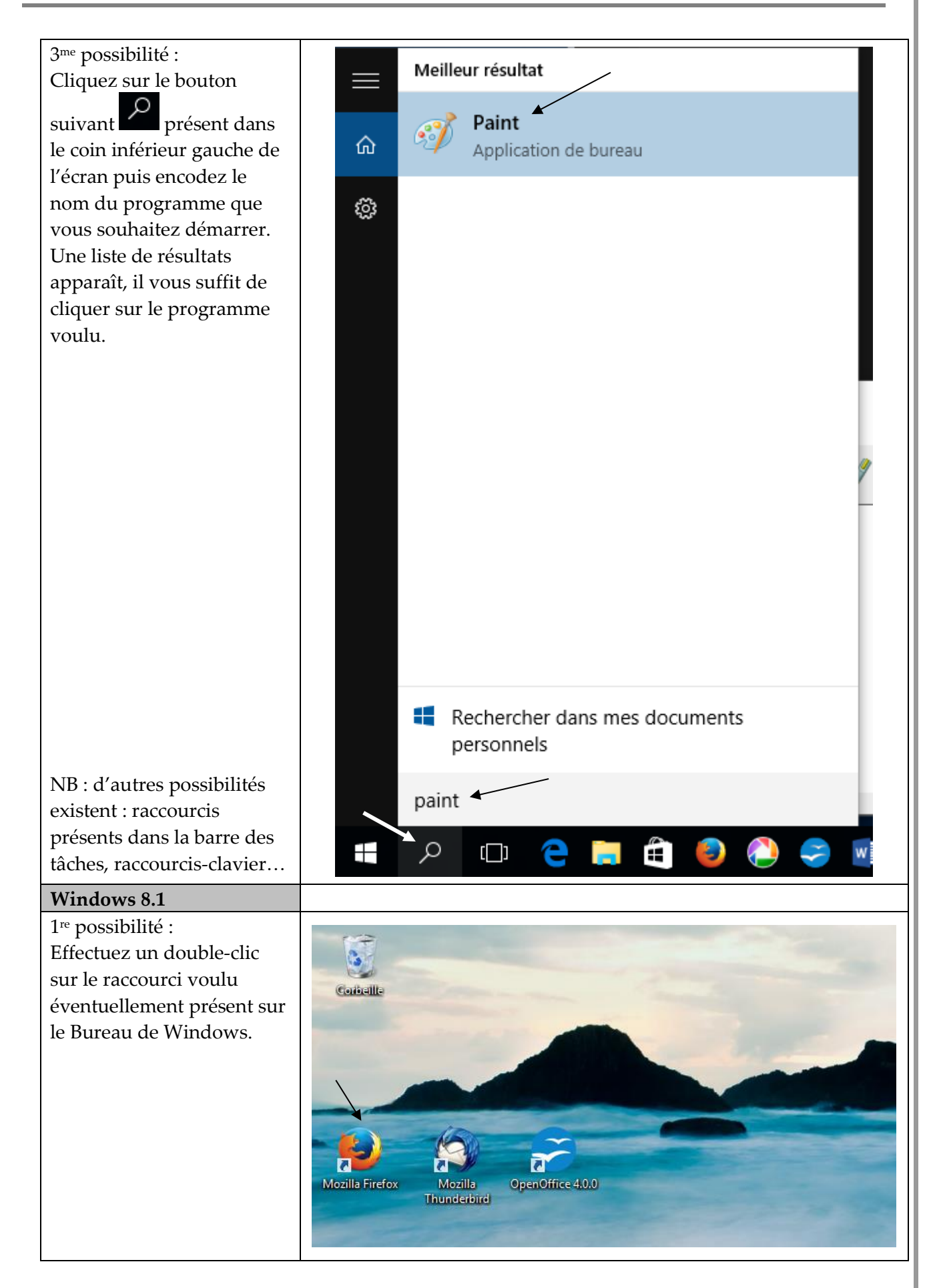

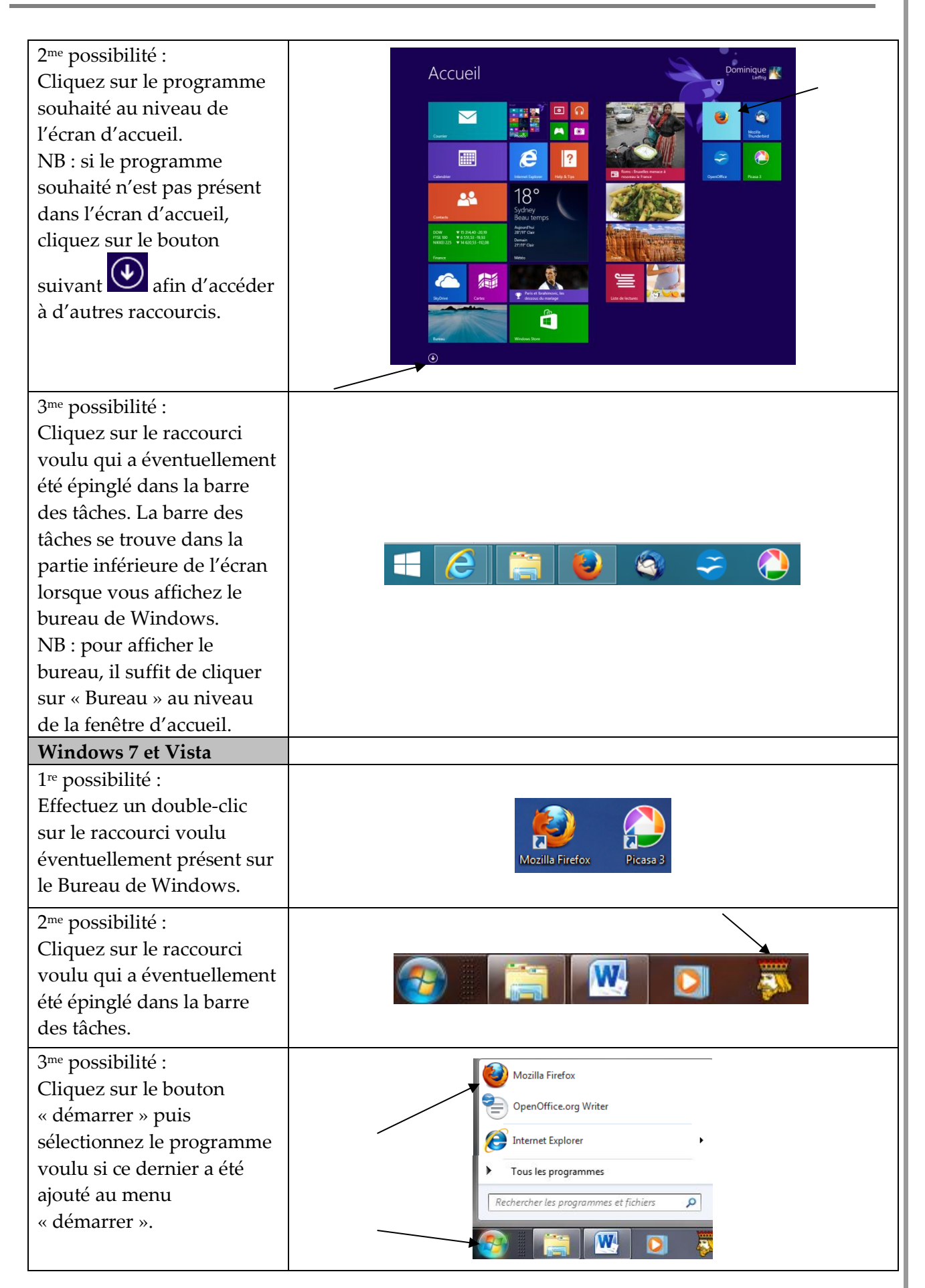

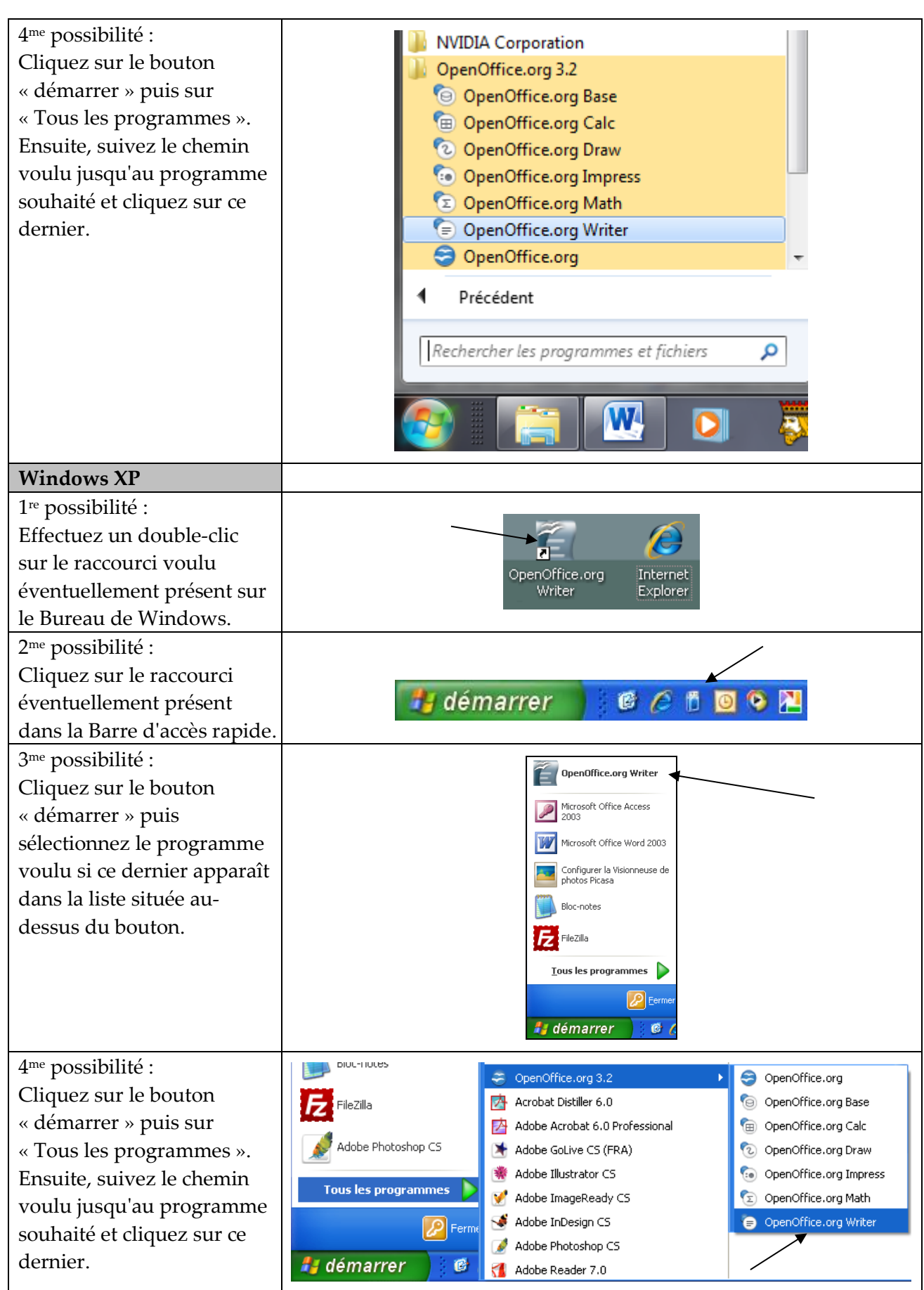

#### <span id="page-11-0"></span>**2.4 Arrêter un programme à l'aide de la souris**

Pour rappel, il est vivement conseillé d'arrêter tous les programmes qui sont en cours de fonctionnement avant d'arrêter Windows et donc votre ordinateur.

Pour quitter un programme informatique, le plus simple consiste à cliquer sur la case de fermeture

située dans le coin supérieur droit de la fenêtre: **...** Si plusieurs croix sont présentes, c'est celle

située le plus haut qu'il faut utiliser:  $\mathbf{X}$ . Suivant la version de Windows, l'aspect de ce bouton peut différer, un exemple:  $\frac{1}{1}$ 

# <span id="page-11-1"></span>**3 Le clavier**

#### <span id="page-11-2"></span>**3.1 Présentation générale**

Le clavier est le périphérique d'entrée le plus utilisé. La plupart des ordinateurs ont un clavier très semblable.

Dans tous les cas, même si les touches ne sont pas toujours situées exactement au même endroit, elles sont toutes présentes.

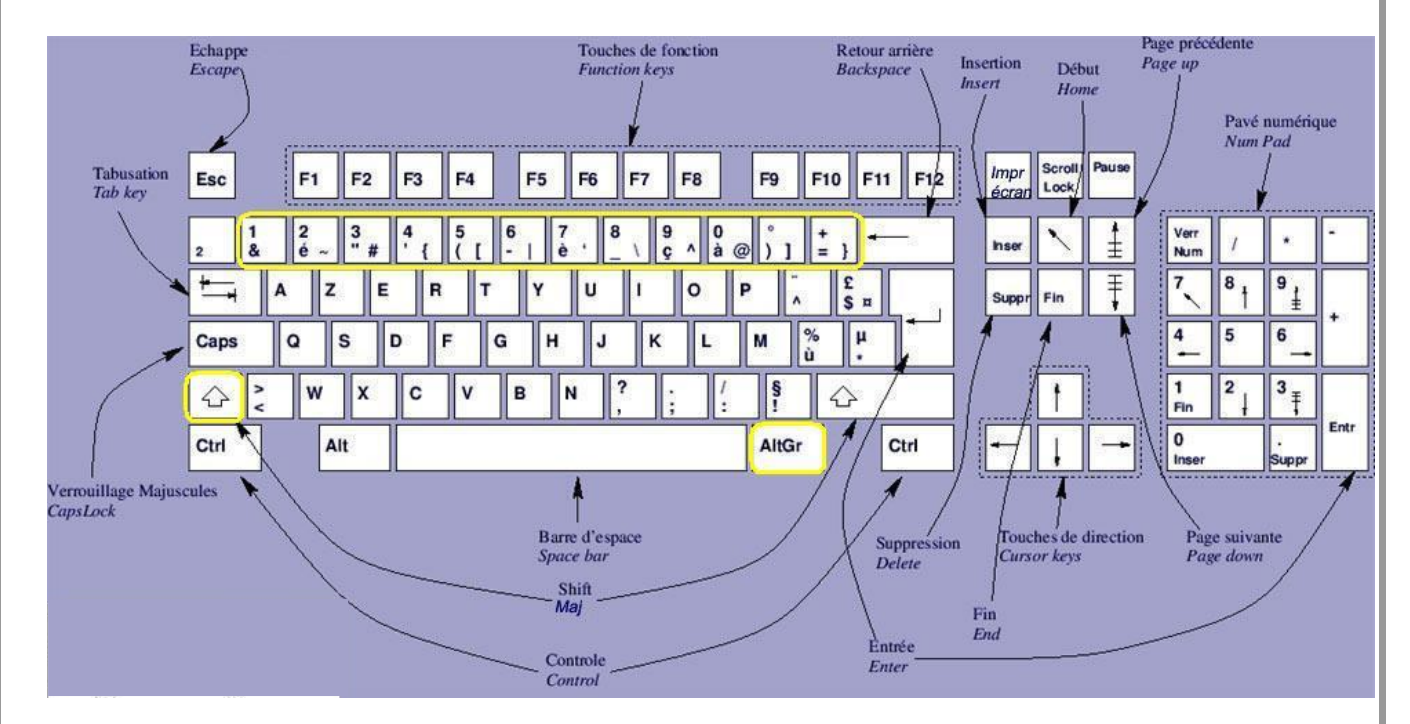

Le clavier décrit ici est un clavier AZERTY étendu qui comporte 104 touches.

Nous pouvons distinguer au moins quatre parties :

- ➢ Les touches alphanumériques ou clavier principal: cette partie est semblable au clavier d'une machine à écrire.
- ➢ Les touches de déplacement du curseur. Elles sont divisées en deux parties: les "flèches", qui permettent de déplacer le curseur sur l'écran dans le sens de la flèche, et les touches

Inser, Suppr, Pge Préc, Pge Suiv, Origine et Fin qui sont regroupées un peu plus haut . Les indications figurant sur ces touches peuvent différer d'un clavier à l'autre, elles apparaissent souvent en anglais: Insert, Delete, Page Up, Page Down, Home et End.

- ➢ Le pavé numérique qui comprend un double des touches de déplacement ainsi que les chiffres et quelques autres signes: +, -, /, …
- ➢ Les touches de fonctions (F1 à F12).

Remarque: le curseur est un repère sur l'écran ( $\frac{I}{I}$ ) qui indique l'endroit où soit on va entrer un nouveau caractère soit on va supprimer un(des) caractère(s).

#### <span id="page-12-0"></span>**3.2 Les touches spéciales**

Pour vous entraîner avec le clavier, l'idéal est de démarrer un programme de traitement de texte comme Writer, Word, Wordpad… Il est également possible d'utiliser le bloc-notes.

Pour démarrer Writer aisément, cliquez sur le raccourci suivant si ce dernier est disponible à droite du bouton "démarrer". Sinon il faut utiliser le raccourci éventuellement présent sur le Bureau de Windows ou bien encore cliquer sur le bouton "démarrer" puis suivre la séquence classique de démarrage d'un programme comme expliqué au point [2.3.](#page-7-0) page [6.](#page-7-0)

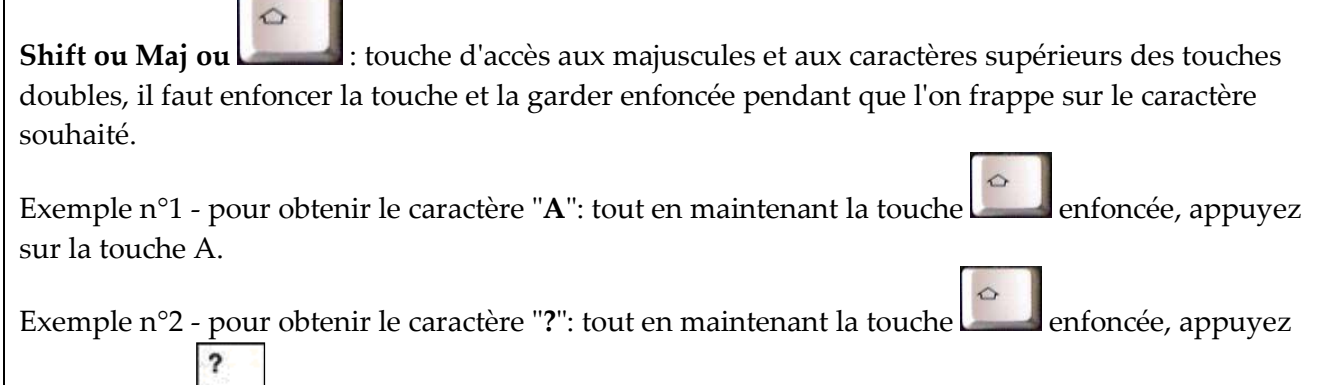

Shift Lock ou **:** touche de blocage des majuscules (même effet que la touche d'accès aux majuscules, mais il ne faut pas la garder enfoncée). **Pour quitter le mode "majuscules" et revenir en "minuscules", il suffit d'appuyer à nouveau sur cette touche**. Cette touche est donc intéressante non pas pour obtenir une lettre en majuscule mais pour encoder un mot entier ou plusieurs mots en majuscules.

**Del ou Suppr ou Delete:** permet d'effacer la sélection ou le caractère situé **après** le curseur.

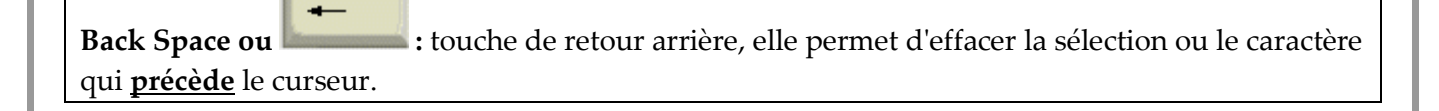

Réf.: D-F04-16i (10\_2018) 11

sur la touche

Caps Lock

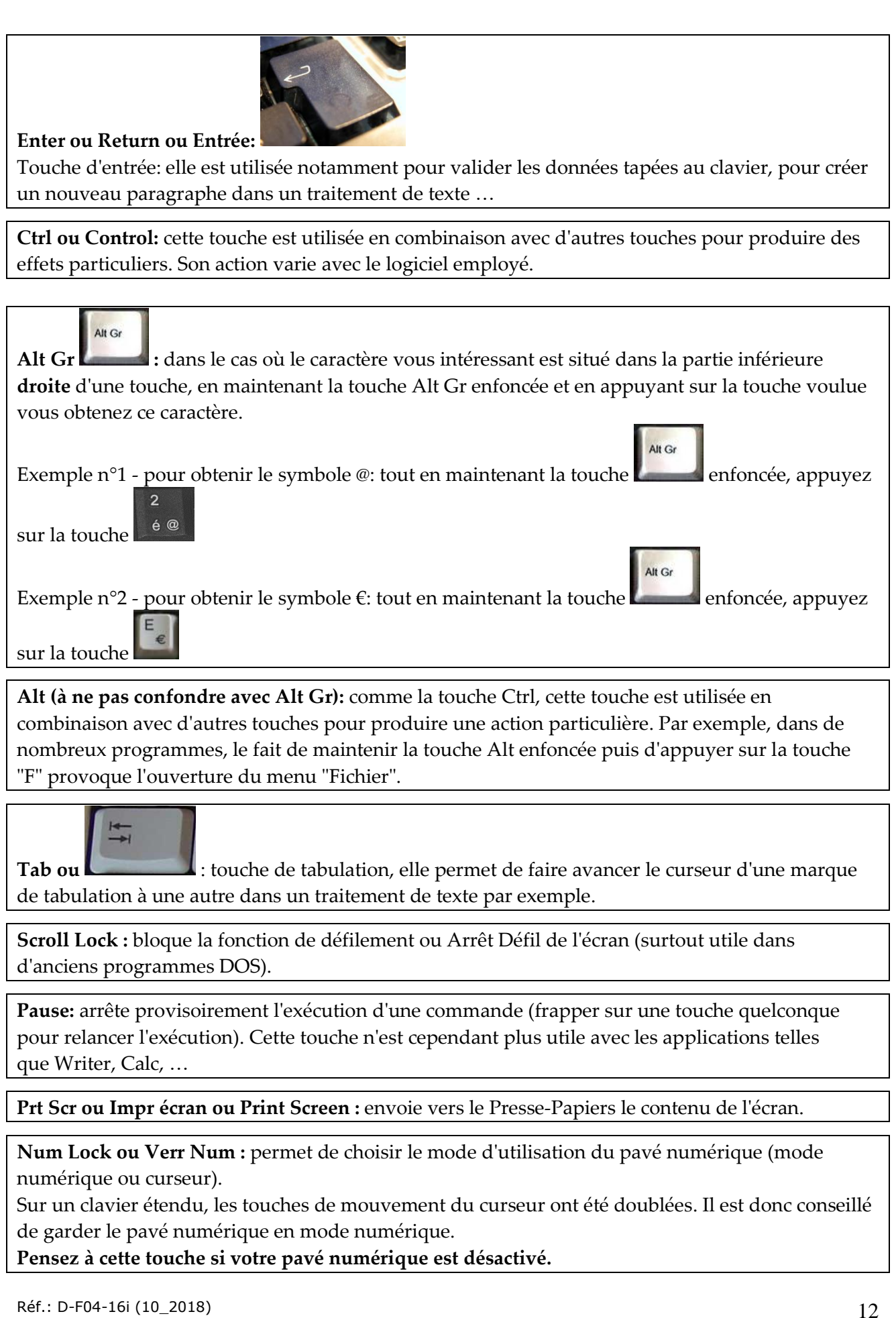

**Ins ou Insert :** permet de passer du mode Insertion au mode Refrappe et inversement.

**Esc (escape) ou Echap :** permet notamment d'annuler certaines tâches en cours.

**F1 à F12 :** Touches de fonction. Elles sont programmées pour remplir des fonctions particulières (la fonction dépend du logiciel).

#### <span id="page-14-0"></span>**4 Windows, Word, Writer, Microsoft Office, OpenOffice... comment s'y retrouver ?**

Quand on parle d'informatique, on fait référence à la combinaison de deux aspects complémentaires: la machine et les programmes.

Pour les identifier, on utilise souvent les termes anglais: "hardware" et "software".

- Le hardware représente le support matériel ("quincaillerie"), c'est-à-dire tous les circuits électroniques, les composants mécaniques... qui constituent l'ordinateur (tout ce que l'on peut toucher).
- Le software est constitué par les logiciels (programmes) qui commandent le matériel. Le système d'exploitation est un de ces logiciels. Sans les logiciels, l'ordinateur ne serait qu'un tas de ferraille sans "vie".

Au niveau "software", on peut distinguer Windows qui constitue le **système d'exploitation**. Il s'agit d'un élément extrêmement important. Voici quelques fonctions de Windows.

- Gestion du processeur: le système d'exploitation est chargé de gérer le "cerveau" de l'ordinateur.
- Gestion de la mémoire vive: le système d'exploitation est chargé de gérer l'espace mémoire alloué à chaque application et, le cas échéant, à chaque utilisateur. En cas d'insuffisance de mémoire physique, le système d'exploitation peut créer une zone mémoire sur le disque dur, appelée «mémoire virtuelle». La mémoire virtuelle permet de faire fonctionner des applications nécessitant plus de mémoire qu'il n'y a de mémoire vive disponible sur le système. En contrepartie cette mémoire est beaucoup plus lente.
- Gestion des entrées/sorties: le système d'exploitation permet d'unifier et de contrôler l'accès des programmes aux ressources matérielles par l'intermédiaire des pilotes (appelés également drivers ou gestionnaires de périphériques ou gestionnaires d'entrée/sortie). **Gestion de la souris, du clavier, de l'écran, de l'imprimante, de la connexion Internet…**
- Gestion de l'exécution des applications: le système d'exploitation est chargé de la bonne exécution des applications (Writer, Firefox…) en leur affectant les ressources nécessaires à leur bon fonctionnement.
- Gestion des droits: le système d'exploitation est chargé de la sécurité liée à l'exécution des programmes en garantissant que les ressources ne sont utilisées que par les programmes et utilisateurs possédant les droits adéquats.
- Gestion des fichiers: le système d'exploitation gère la lecture et l'écriture dans le système de fichiers et les droits d'accès aux fichiers par les utilisateurs et les applications.
- Gestion des informations relatives au système: le système d'exploitation fournit un certain nombre d'indicateurs permettant de diagnostiquer le bon fonctionnement de la machine.

Il existe différentes versions de Windows, en voici quelques-unes: Windows XP, Windows Vista, Windows 7, Windows 8, Windows 10…

D'autres systèmes d'exploitation existent mais sont moins répandus: Linux, VMS, …

Le système d'exploitation (Windows dans notre cas) constitue un élément indispensable mais il faut que d'autres programmes soient installés sur votre ordinateur afin que vous puissiez réaliser les tâches voulues les plus courantes. En voici quelques exemples.

- Un programme de traitement de texte: Writer, Word…
- Un navigateur Internet: Firefox, Internet Explorer …
- Un logiciel de gestion du courrier électronique: Thunderbird, Windows Live Mail …

Voici un schéma intéressant permettant de synthétiser les notions énoncées.

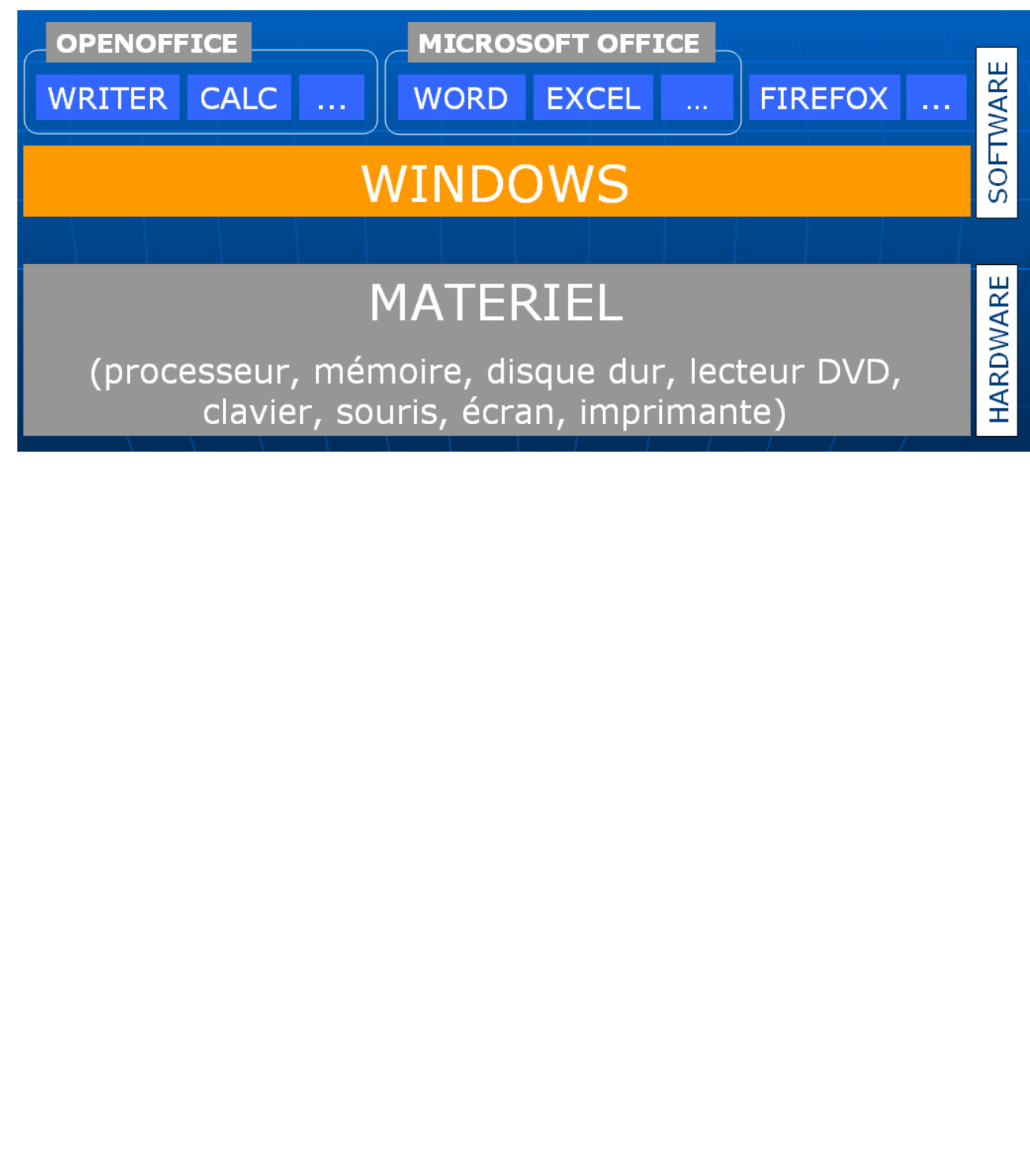

# <span id="page-16-0"></span>**5 Les supports de stockage**

#### <span id="page-16-1"></span>**5.1 Le disque dur classique**

Le lecteur de disque dur est la principale unité de stockage de la plupart des PC. C'est un élément interne, installé dans le boîtier du PC. A l'extérieur, on peut généralement voir un témoin lumineux clignoter lorsque le lecteur entre en fonction.

Le mécanisme qui lit et écrit les données doit être extrêmement précis pour que la fiabilité du disque soit assurée.

Si vous disposez d'un seul disque dur sur votre ordinateur, ce dernier est habituellement identifié grâce à la lettre C.

*Aperçu d'un disque dur qui a été ouvert:*

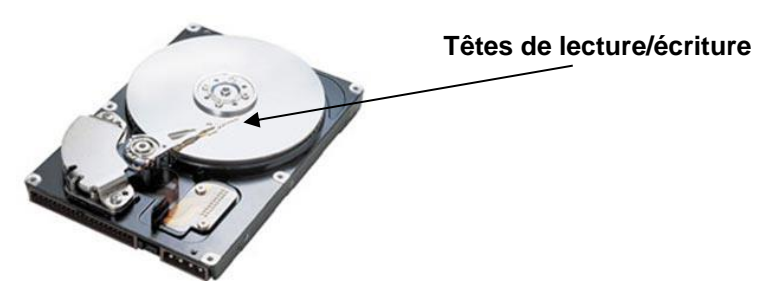

#### <span id="page-16-2"></span>**5.2 Le disque SSD**

Un SSD, pour solid-state drive, est un matériel informatique permettant le stockage de données, constitué de mémoire flash (semblable à une clé USB).

Un SSD est moins fragile mécaniquement qu'un disque dur classique puisqu'il n'y a pas d'éléments en mouvement, pas de moteur...

Les SSD offrent un temps d'accès bien plus court qu'un disque dur à plateau (au moins 100 fois plus rapide, tout dépend des modèles), des débits augmentés ainsi qu'une consommation électrique diminuée. Vraisemblablement, cette nouvelle technologie remplacera les disques durs classiques. Actuellement, on voit déjà de nombreux ordinateurs sur le marché qui sont équipés d'un disque SSD de faible capacité (ex. 120 Go, pour les programmes) et d'un disque dur classique de grande capacité (pour les données).

#### <span id="page-16-3"></span>**5.3 CD et DVD**

#### <span id="page-16-4"></span>5.3.1 Le CD

Les lecteurs de CD sont apparus au milieu des années 90. Un CD peut contenir des centaines de mégaoctets de données, ce qui en fait un support idéal pour la diffusion de musique notamment. Le lecteur de CD standard est capable de lire des CD contenant aussi bien des données informatiques que des pistes musicales. Les CD de données sont généralement utilisés pour installer de nouveaux programmes, mais aussi des polices de caractères, des images, et de nombreuses autres informations.

- ➢ Le lecteur traditionnel. Ces lecteurs avalent des CD qui peuvent contenir 700 Mo de données, ou l'équivalent de 74 minutes de musique (ces 74 minutes dépendent du format des fichiers, cela peut être beaucoup plus).
- ➢ La vitesse d'un lecteur de CD se détermine avec un facteur multiplicateur. Ainsi, un lecteur dit 52x est un lecteur capable de lire 52 fois plus vite que la vitesse initiale des

premiers lecteurs de CD, qui plafonnait à 150 Ko/seconde. Donc, un lecteur 52x lit  $52 \times 150$  Ko/s = 7 800 Ko/s.

➢ Les lecteurs de CD lisent les CD audio et les CD de données, y compris les CD-R que vous gravez.

# *Le CD-RW*

Aujourd'hui, rares sont les graveurs qui ne supportent pas à la fois les CD-R et les CD-RW. Les CD-RW fonctionnent comme les CD-R. La grande différence est que vous pouvez effacer des données antérieurement enregistrées et les remplacer par d'autres.

- ➢ Seul un graveur de CD-RW peut lire et écrire des informations sur ce type de disque. Pour être certain que le CD puisse être lu par divers lecteurs, vous devez graver un CD-R.
- ➢ Les CD-RW sont des disques différents des CD-R. Le prix est supérieur.

#### <span id="page-17-0"></span>5.3.2 Le DVD

- Le cousin le plus rapide et le plus volumineux du CD se nomme le DVD.
- Un lecteur de DVD informatique est capable de lire les CD et les DVD.
- DVD est l'acronyme de Digital Versatile Disc (disque numérique polyvalent).
- La technologie actuelle permet d'enregistrer au moins 4,7 Go d'informations sur un disque (contre 700 Mo pour un CD). Bientôt, il sera possible d'enregistrer jusqu'à 17 Go de données sur des disques DVD double couche double face.

#### <span id="page-17-1"></span>**5.4 Les clés USB**

Une clé USB est un petit support de stockage amovible qui se branche sur le port USB (Universal Serial Bus) d'un ordinateur, ou, plus récemment, de certaines chaînes Hi-Fi, platines DVD de salon, autoradios, radiocassettes, téléviseurs, etc. Une clé USB contient une mémoire flash et ne possède donc pas d'élément mécanique, ce qui la rend résistante aux chocs. La clé USB est préférentiellement utilisée pour transporter des fichiers (documents, …) avec soi et ainsi pouvoir les utiliser sur différents ordinateurs.

N.B.: la mémoire flash est une mémoire possédant les caractéristiques d'une mémoire vive mais dont les données ne disparaissent pas lors d'une mise hors tension.

Il existe des variantes contenant un petit disque dur à la place de la mémoire flash, mais dans ce cas on n'utilisera pas le terme clé USB mais plutôt microdrive ou disque dur externe.

Les clés USB peuvent prendre différentes formes, en voici quelques exemples. Certaines clés peuvent atteindre une capacité de 256 Go.

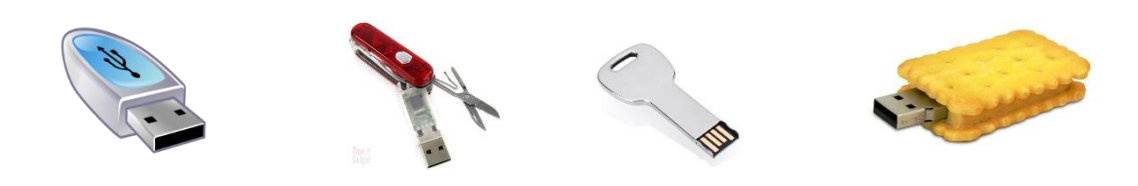

#### <span id="page-18-0"></span>**5.5 Tableau de comparaison**

Notes concernant les unités utilisées.

Ko: Kilo octets:  $\pm 10^3$  octets (de manière plus précise, 1 Ko = 1024 octets)

Mo: Méga octets:  $\pm 10^6$  octets

Go: Giga octets:  $\pm 10^9$  octets

To: Téra octets:  $\pm 10^{12}$  octets

1 octet correspond à 8 chiffres binaires (8 bits).

Par exemple: 01000001 correspond au code de la lettre A (dans un codage d'un octet par caractère).

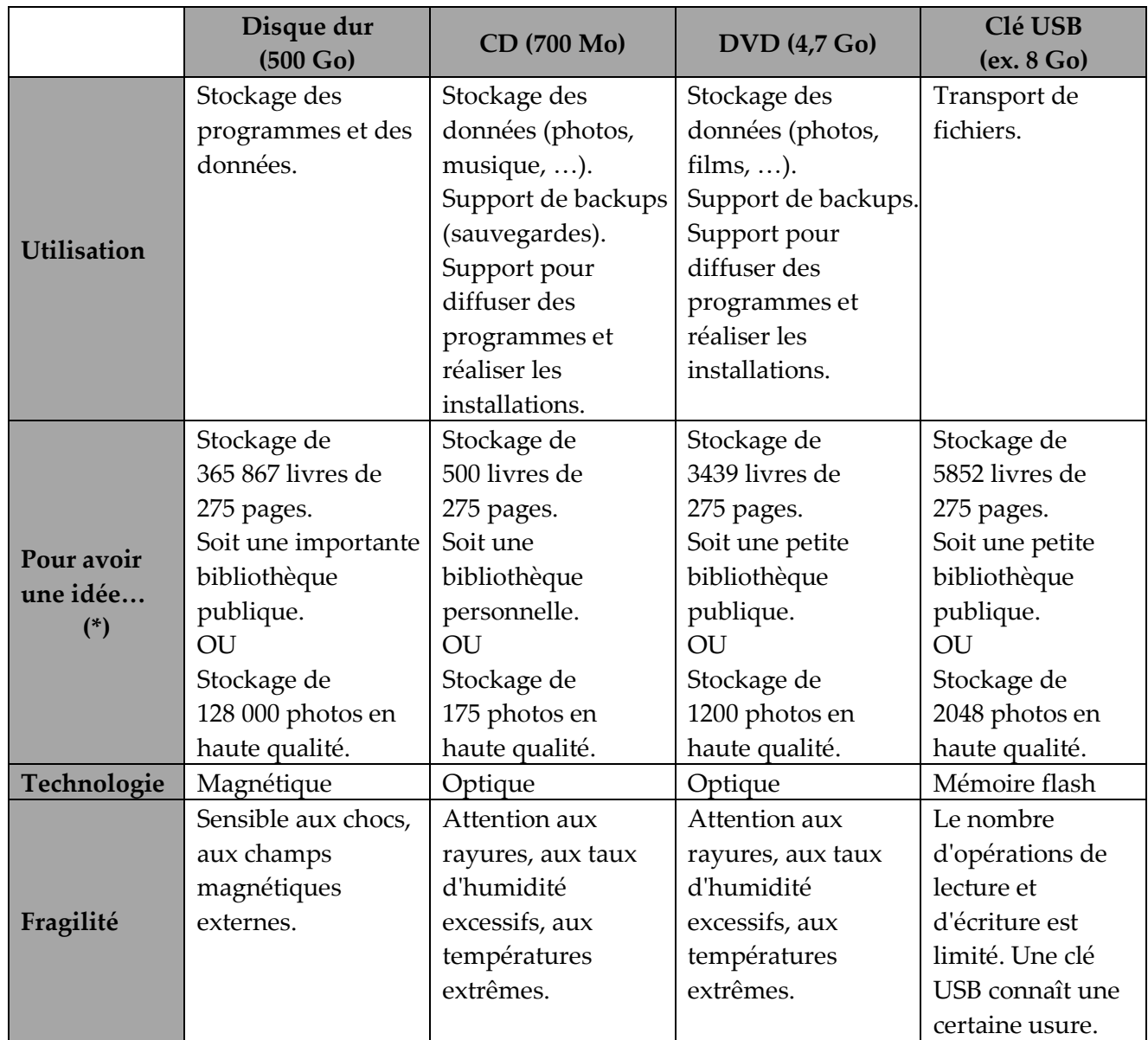

**(\*) Tout dépend du contenu des livres. Pour effectuer, cette comparaison, nous considérons des pages contenant environ 3500 caractères avec une mise en forme de base. Nous n'envisageons pas la présence d'illustrations.**

**Pour les photos, nous considérons des photos d'une taille unitaire de 4 Mo.**

# <span id="page-19-0"></span>**6 Comprendre certains éléments figurant dans une publicité**

#### <span id="page-19-1"></span>**6.1 Présentation**

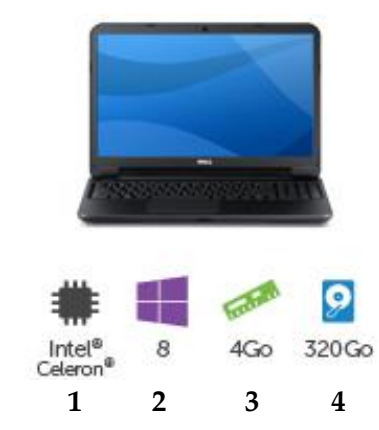

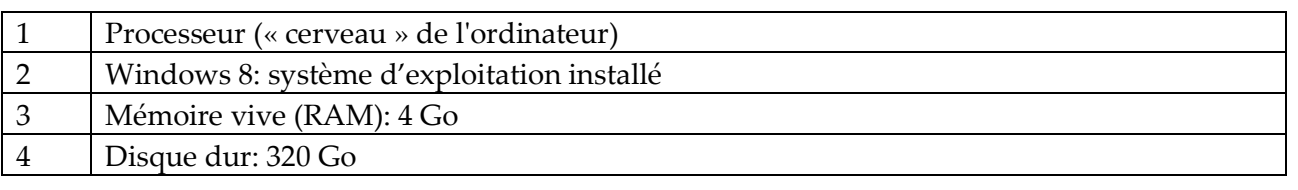

#### <span id="page-19-2"></span>**6.2 Le microprocesseur**

#### <span id="page-19-3"></span>6.2.1 Présentation

Au cœur de tout ordinateur vit le microprocesseur. Le microprocesseur constitue le centre nerveux de l'ordinateur. Il agit essentiellement comme un minuscule et rapide calculateur qui additionne, soustrait, multiplie et divise des valeurs stockées en mémoire.

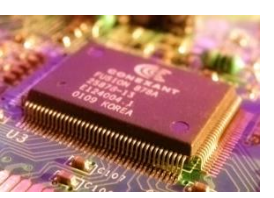

Le microprocesseur traite avec des éléments externes de l'ordinateur. Ces

éléments fournissent soit des entrées, soit des sorties (ou E/S, pour entrées/ sorties). Les entrées sont des données à traiter qui entrent dans le microprocesseur. Les sorties sont les résultats obtenus que le microprocesseur génère et émet. Toute l'activité de l'ordinateur tourne en fait autour de ces entrées et sorties.

La puce principale de l'ordinateur est le microprocesseur.

Le microprocesseur est aussi appelé CPU (Central Processing Unit, unité centrale de traitement). On peut également dire processeur.

Le microprocesseur ressemble à une petite boîte carrée et plate munie par exemple d'une centaine de pattes en métal. Ce nombre de pattes peut fortement varier d'un type de processeurs à l'autre.

#### <span id="page-19-4"></span>6.2.2 Dénomination des microprocesseurs

Les premiers microprocesseurs portaient des numéros: 8088, 8086, 80286, 80386, 80486. Aujourd'hui, ils ont de vrais noms. Ils s'appellent Core i7, Core i5, Core i3, Pentium, Phenom, Atom, Athlon, Duron, Celeron...

<span id="page-19-5"></span>6.2.3 Unités de mesure pour microprocesseur

Les microprocesseurs sont jugés notamment sur leur vitesse de calcul.

La vitesse de calcul était mesurée en mégahertz (MHz). Plus le nombre de mégahertz est élevé, plus le processeur est rapide. Un vieux Pentium Pro calculant à 133 MHz est plus lent qu'un Pentium III à 1000 MHz.

La montée en puissance des processeurs nous oblige aujourd'hui à parler de gigahertz, un giga équivaut à environ 1000 mégas. Les processeurs actuels sont cadencés à 2,6 GHz, 3,06 GHz, etc.

La puissance du microprocesseur se mesure aussi au nombre de bits qu'il est capable de traiter d'un seul coup. Les processeurs actuels travaillent en 64 bits.

**De plus, au lieu d'augmenter sans cesse la vitesse des processeurs, les constructeurs ont créé des microprocesseurs multi-cœur. En effet, il fallait faire face à de graves problèmes de refroidissement des circuits. La solution qui a semblé la plus évidente a été de privilégier non plus la fréquence, mais de multiplier la puissance grâce à une architecture parallèle, de façon à pouvoir augmenter le nombre d'opérations exécutées simultanément en un cycle d'horloge. Le terme « multi-cœur » est employé pour décrire un processeur composé d'au moins deux cœurs (ou unités de calcul) gravés au sein de la même puce.**

**Actuellement, il existe des processeurs à 4 cœurs voire 8 cœurs.**

#### <span id="page-20-0"></span>**6.3 La mémoire vive (RAM)**

Tous les ordinateurs ont besoin de mémoire. C'est là que le travail se fait. Le microprocesseur est capable d'enregistrer des informations, mais jusqu'à un certain point

seulement. Ensuite, il a besoin de mémoire supplémentaire.

Par exemple, lorsque vous créez un document à l'aide de votre traitement de texte, chaque caractère que vous tapez est stocké dans un endroit spécifique de la mémoire. Lorsque vous avez terminé, vous devez enregistrer le document entier sur disque de façon permanente. Ensuite, vous pouvez le recharger dans la mémoire pour que le microprocesseur le traite de nouveau. Le seul petit problème avec la mémoire, c'est qu'elle constitue un lieu de rangement volatil. Chaque fois que vous éteignez l'ordinateur, le contenu de sa mémoire se vide. Tout va bien si vous avez préalablement enregistré vos documents sur disque (rangé vos affaires dans les tiroirs du bureau); dans le cas contraire, tout est perdu.

# <span id="page-20-1"></span>**7 Un programme indispensable sur votre ordinateur: l'antivirus**

Les logiciels antivirus sont des logiciels capables de détecter, détruire, mettre en quarantaine des virus et parfois de réparer les fichiers infectés sans les endommager. Ils utilisent pour cela de nombreuses techniques, parmi lesquelles:

- la reconnaissance de séquences d'octets caractéristiques (signatures) d'un virus particulier;
- la détection d'instructions suspectes dans le code d'un programme;
- la création de listes de renseignements sur tous les fichiers du système, en vue de détecter d'éventuelles modifications ultérieures de ces fichiers par un virus;
- la détection d'ordres suspects;
- la surveillance des supports amovibles: disquettes, Zip, CD, DVD, clés USB…

Il est donc important de vous assurer qu'un logiciel antivirus est correctement installé sur votre ordinateur et que les mises à jour s'effectuent régulièrement. Certains logiciels antivirus sont gratuits, d'autres sont payants.

Quelques noms d'antivirus: Avast, AVG Antivirus, BitDefender, Kaspersky Anti-Virus, McAfee VirusScan, NOD32…

La protection « antivirus » peut être étendue par des fonctionnalités complémentaires: pare-feu (firewall), anti-spywares…

#### <span id="page-21-0"></span>**8 Et le « Cloud » dans tout cela ?**

Définition du terme « Cloud » (source: Larousse): modèle d'organisation informatique permettant l'accès à des ressources numériques dont le stockage est externalisé sur plusieurs serveurs

Un schéma pour mieux comprendre:

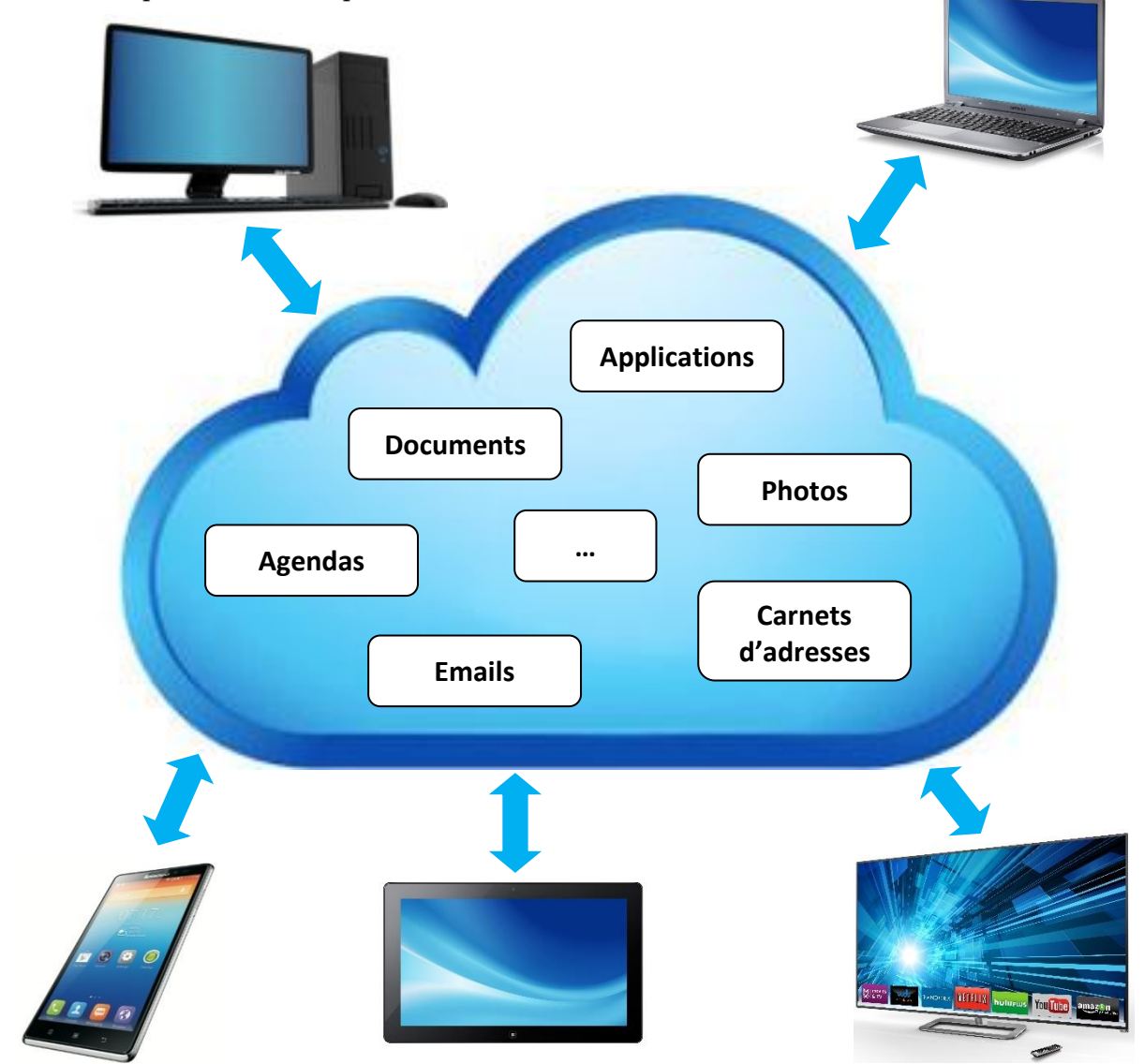

L'intérêt est d'accéder à ses données depuis n'importe quel dispositif connecté à Internet et de les synchroniser sur plusieurs appareils. L'utilisateur peut accéder librement à ses messages, ses documents, ses photos… sans se soucier de la machine qu'il utilise.

Quelques acteurs majeurs du Cloud (la liste pourrait être extrêmement longue): Deezer, DropBox, Facebook, Google, Microsoft (avec notamment OneDrive), Proximus, Smartphoto, Sony, Spotify, Twitter, Youtube…

**Un conseil: ne faites pas totalement confiance au Cloud. Faites une sauvegarde de vos fichiers importants (photos, documents…) localement, c'est-à-dire sur un disque dur vous appartenant, sur des CD/DVD…**